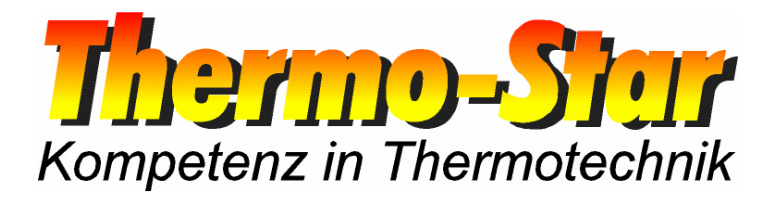

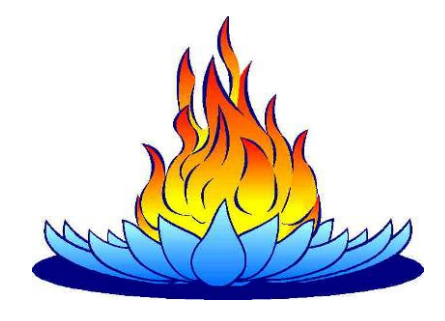

# **Bedienungsanleitung für die PC-Software ThermoView**

- Stand März 2010 -

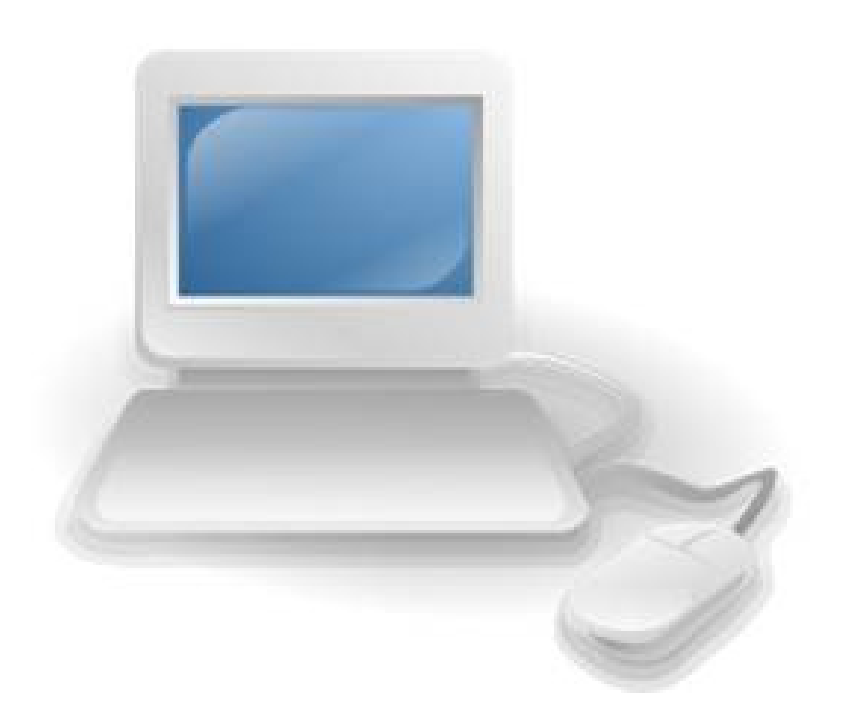

Thermo-Star GmbH Krantzstr. 7 / Gebäude 37 D 52070 Aachen

 $\textcircled{2}$  +49 241 60845-0

■ +49 241 60845-100  $\Box$  www.thermo-star.de  $\boxtimes$  info@thermo-star.de

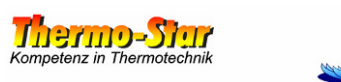

## Inhaltsverzeichnis

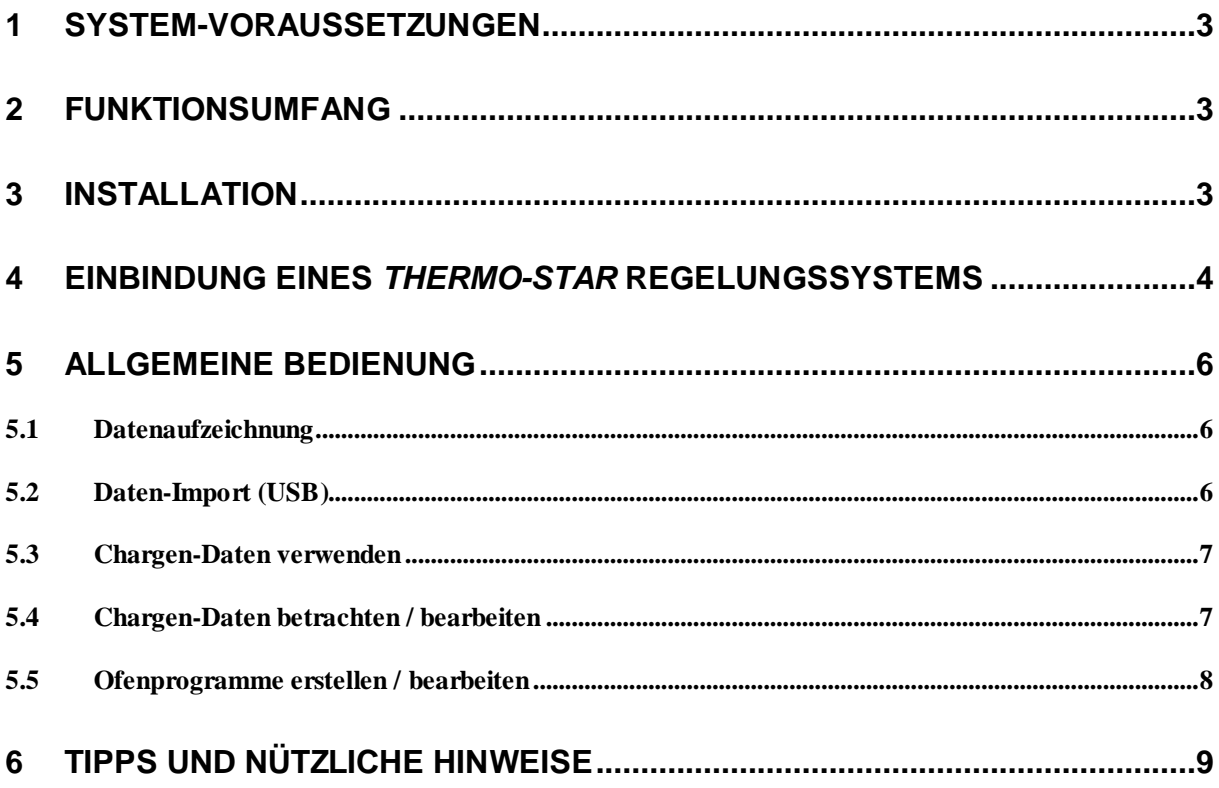

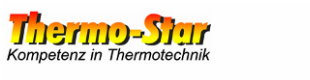

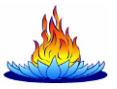

#### **1 System-Voraussetzungen**

Die Software **ThermoView** erfordert einen PC oder ein Notebook mit einer LAN-Schnittstelle und einem Betriebsystem aus der Microsoft® Windows® -Serie. Unterstützt werden nach bisherigen Erkenntnissen nahezu alle Versionen.

Entwickelt und getestet wurde ausschließlich unter Windows® XP® SP3.

Hinweis: Die hier verwendeten Namen und Begriffe sind zum Teil rechtlich geschützt. Die **Thermo-Star GmbH** erteilt durch deren Verwendung keinerlei Nutzungsrechte an Dritte.

Minimale Systemvoraussetzungen / Empfehlung

- 233 / 500 MHz Prozessor-Geschwindigkeit
- 64 / 256 MB Arbeitsspeicher (RAM)
- 100 / 1000 MB freier Festplattenspeicher

Der Installationsumfang beträgt ca. 10 MB, darüber hinaus wird weitere Festplattenkapazität für die Datenaufzeichnung und die Speicherung von Ofen-Programmen benötigt.

#### **2 Funktionsumfang**

- Verwaltung von bis zu 8 Regelungssystemen
- Online-Datenaufzeichnung
- Import von Ofendaten (USB-Datenträger)
- Chargenverwaltung
- Programmverwaltung (auslesen, laden, speichern und erstellen)
- Laufzeitberechnung des laufenden Programms
- Druckfunktion (Standardsystemdrucker)
- Exportfunktion (**CSV**-Format)
- Fehler- / Alarmprotokollierung
- Spiegelung der Daten auf zweites Laufwerk

#### **3 Installation**

Durch Doppelklicken auf die **exe**-Datei wird die Setup-Routine gestartet, welche die zur Installation benötigten Informationen sammelt und abschließend die Anwendung **ThermoView** auf dem PC installiert.

Je nach Anzahl der verfügbaren Festplattenlaufwerke befinden sich die Dateien der Software in folgenden Standard-Ordnern:

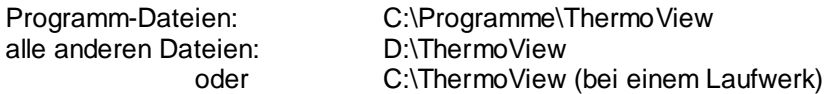

Nach der Installation wird ein Neustart des Rechners empfohlen.

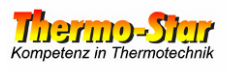

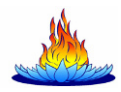

#### **4 Einbindung eines Thermo-Star Regelungssystems**

Voraussetzungen:

- $\checkmark$  Die Software ist bereits installiert.
- $\checkmark$  Die IP-Adresse des Regelungssystems ist bekannt und / oder angepasst.
- ← Die IP-Adresse des Rechners ist richtig eingestellt.<br>
Con Ofen ist mit dem Rechner über die LAN Sebeiti
- Der Ofen ist mit dem Rechner über die LAN-Schnittstelle verbunden.

Ob alle notwendigen Vorbereitungen erfolgreich waren, testen Sie über die Kommando-Zeile des PC-Betriebssystems mit folgendem Befehl:

#### ping xxx.xxx.xxx.xxx

Die Buchstaben "x" sind Platzhalter für die IP-Adresse des Regelungssystems.

Öffnen Sie nun die Software, um ein oder mehrere Regelungssysteme in die Software einzubinden.

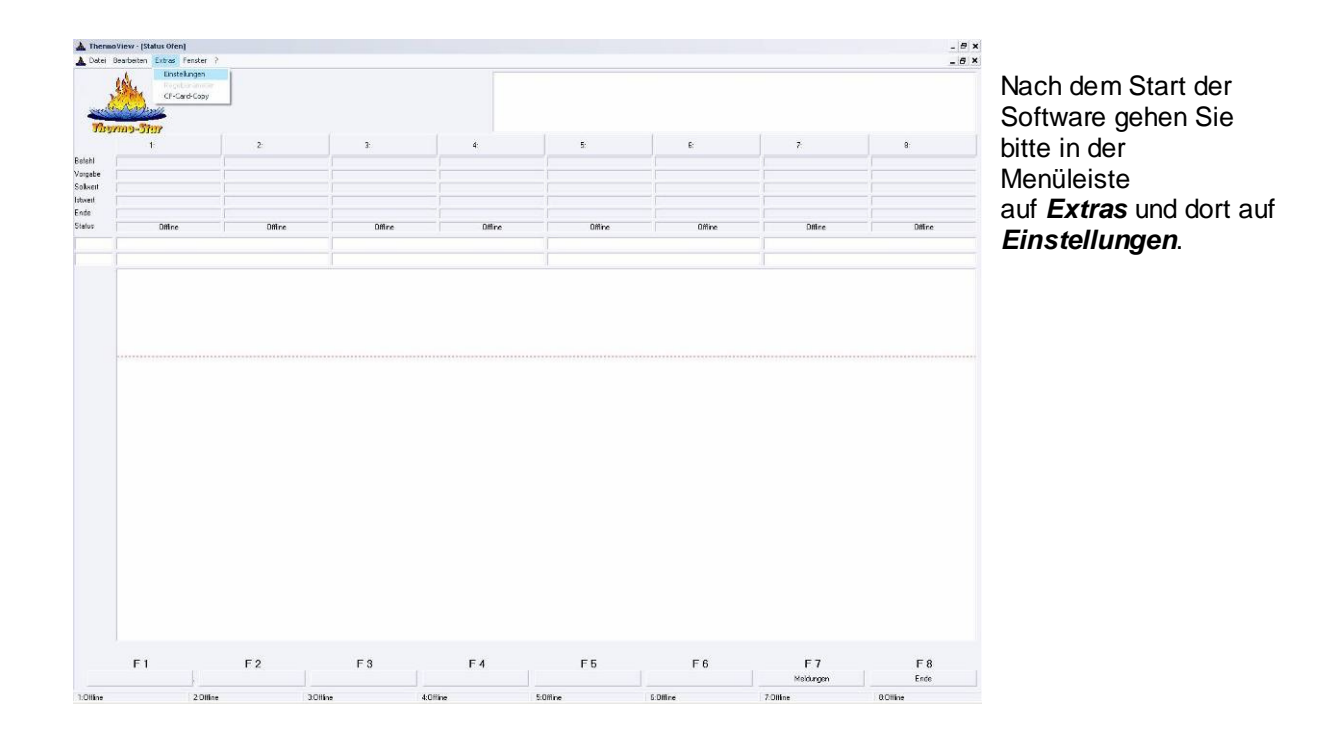

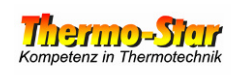

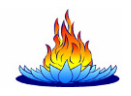

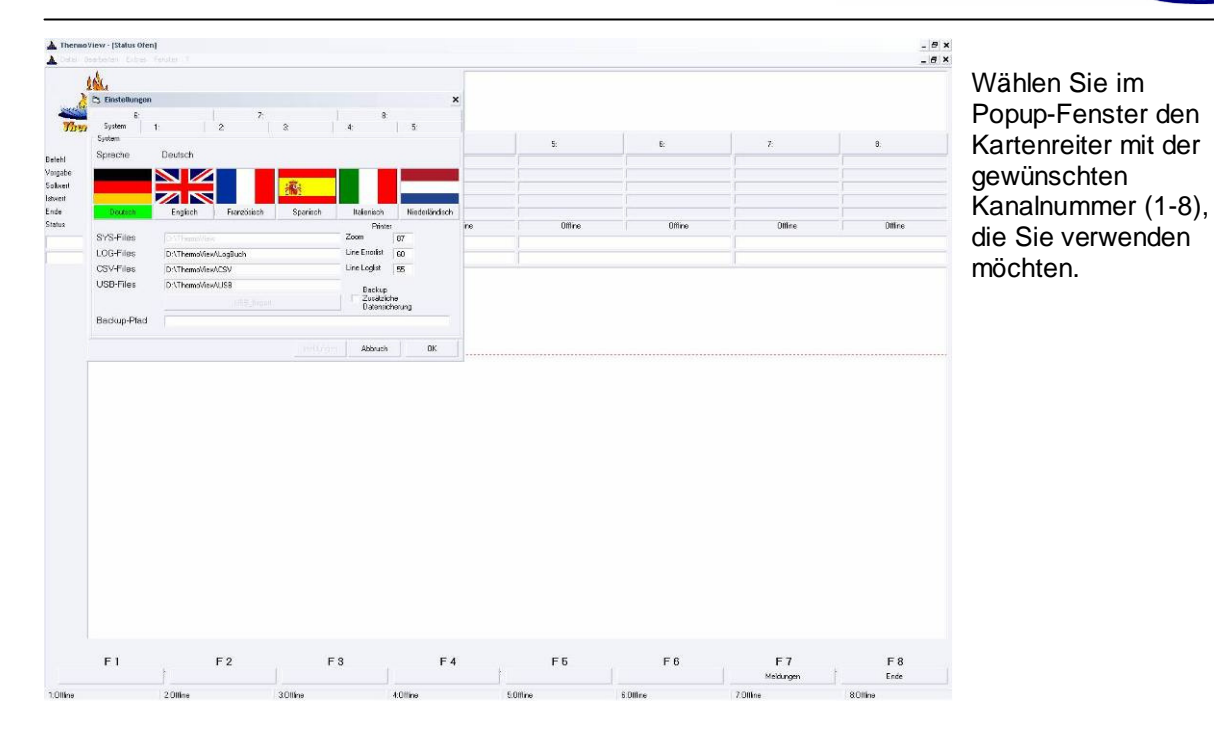

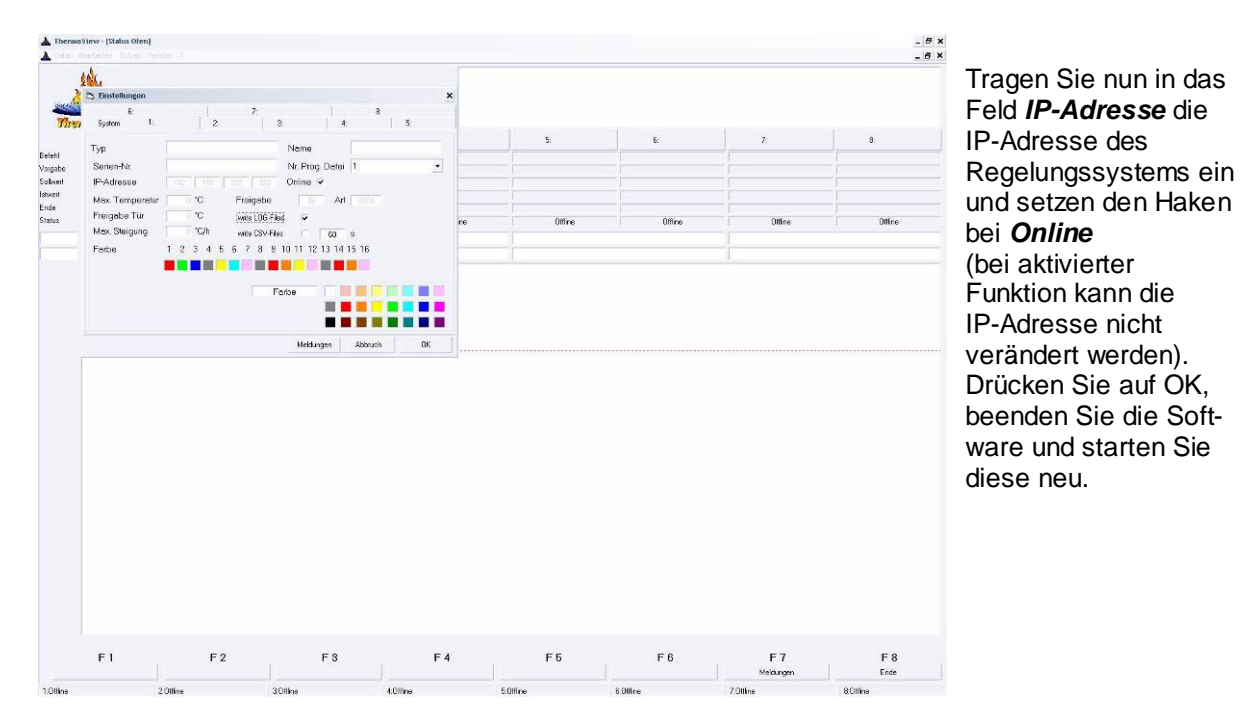

Nach dem Neustart zeigt die Software nach kurzer Verbindungsphase die angeschlossen Regelungssysteme an.

Die Einbindung ist abgeschlossen.

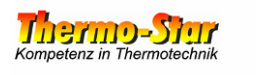

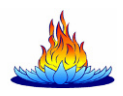

#### **5 Allgemeine Bedienung**

### **5.1 Datenaufzeichnung**

Es gibt zwei Möglichkeiten der Datenaufzeichnung mit unterschiedlichen Zielsetzungen.

- 1. Die Daten der Regelungssysteme werden häufig betrachtet und die Chargendaten werden regelmäßig ausgedruckt. Vorraussetzung hierbei ist die ununterbrochene Verbindung zwischen der Software **ThermoView** und den daran angeschlossenen Regelungssystemen. Aktivieren Sie in den Einstellungen der **ThermoView** bei allen gewünschten Kanälen die Funktion **write LOG-Files**. Die Software protokolliert nun eigenständig alle Daten. Im Falle eines PC-Fehlers oder einer Fehlfunktionen im Netzwerk werden ca. 30 Minuten lang die Daten im Regelungssystem zwischengespeichert. Vor Ablauf dieser Zeitspanne holt **ThermoView** die Daten ab und speichert diese wie gewohnt. Nach Ablauf dieser Zeitspanne sind die Daten unwiederbringlich verloren. Um dem Datenverlust vorzubeugen, steht die 2. Aufzeichnungsart zusätzlich zur Verfügung.
- 2. Die Aufzeichnungen werden nicht ständig benötigt, müssen aber im Bedarfsfall vorliegen.

 Hier empfiehlt es sich, die Funktion **write LOG-Files** nicht zu nutzen. Der PC und die Software **ThermoView** müssen hierbei nicht ständig mitlaufen. Gehen Sie wie folgt vor:

 Schließen Sie einen handelsüblichen USB-Stick (max. 4GB) an den USB-Port der Regelungs systeme an. Das System schreibt eigenständig alle Prozessdaten auf den Datenträger.

 Hierbei sollte der Inhalt des Datenträgers einmal pro Jahr auf ein sicheres Medium kopiert / gebrannt werden. Danach den Inhalt des Datenträgers löschen und diesen wieder an den USB-Port des Systems anschließen.

**Achtung:** Für die Dauer dieses Vorganges ist keine Datenaufzeichnung verfügbar. Um die Daten im Bedarfsfall verwenden zu können, verfahren Sie bitte wie in Kapitel 5.2 beschrieben.

### **5.2 Daten-Import (USB)**

Prozessdaten, die ein Regelungssystem auf einem USB-Datenträger erzeugt hat, müssen in das Verzeichnis **D:\ThermoView\USB** kopiert werden. Erkennt **ThermoView** solche Daten, ist die Schaltfläche **USB\_Import** in den **Einstellungen** der Software aktiv. Durch Anklicken dieser Schaltfläche wird der Import-Vorgang gestartet. Nach Ablauf dieses Vorganges liegen

die importierten Daten im gleichen Format vor, das die Software auch bei der Online-Protokollierung verwendet. Die importierten Daten können nun genauso behandelt werden, wie die Daten einer herkömmlichen Aufzeichnung (siehe Kapitel 5.3).

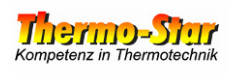

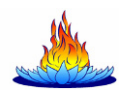

#### **5.3 Chargen-Daten verwenden**

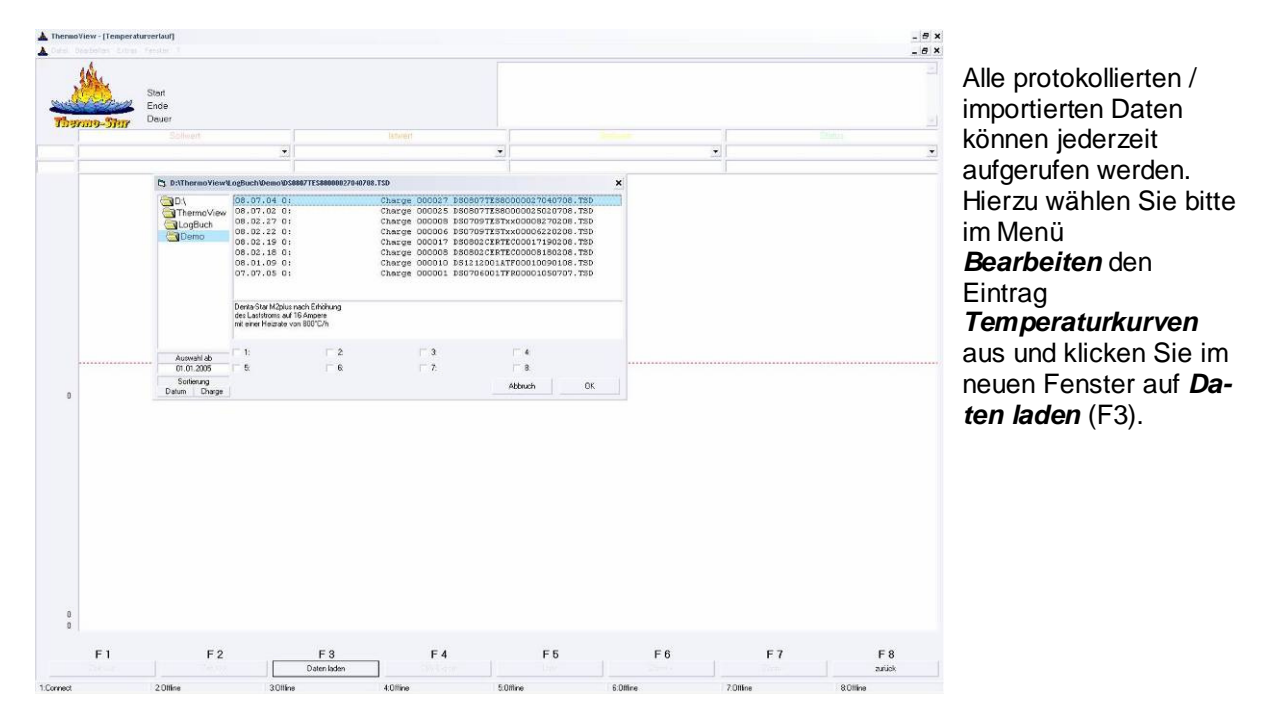

Wählen Sie links im Verzeichnisbaum den Ordner für das Jahr des gewünschten Files. Außer der Wahl des Jahres stehen Ihnen noch weitere Filterfunktionen zur Verfügung. So können Sie beispielsweise über die 8 Haken-Felder die Auswahl auf ein oder mehrere Regelungssysteme eingrenzen (ist keines der Felder angehakt, werden alle Files aufgelistet) oder einen Teil der Aufzeichnungen über die Eingabe des Datums ausblenden sowie bei der Sortierung der Ergebnisse zwischen Datum und Charge wählen.

Zusätzlich wird ein frei editierbares Informationsfeld zu jeder Charge angezeigt. Öffnen Sie das gewünschte File durch Doppelklick oder durch die Kombination aus einfachem Anklicken (Markieren) gefolgt von der Schaltfläche **OK**.

#### **5.4 Chargen-Daten betrachten / bearbeiten**

Nachfolgend finden Sie eine Auflistung der Möglichkeiten, die diese Seite bietet:

- **zusätzliche Informationen erstellen oder bearbeiten** Klicken Sie hierzu doppelt auf eine der Informationszeilen oben rechts.
- **Zoom-Funktion**  Benutzen Sie hierzu die Funktionstasten mit der entsprechenden Beschriftung.
- **Listendruck-Funktion**  Benutzen Sie hierzu die Funktionstaste mit der entsprechenden Beschriftung.
- **Export-Funktion (CSV)**  Benutzen Sie hierzu die Funktionstaste mit der entsprechenden Beschriftung.
- **Druck-Funktion**  Wählen Sie hierzu im Menü **Datei** den Eintrag **Drucken (Druckername)**.

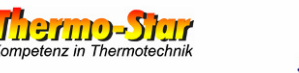

#### **5.5 Ofenprogramme erstellen / bearbeiten**

Die PC-Software verfügt über einen Editor, mit dessen Hilfe Sie Programme erstellen, auf der Festplatte abspeichern und in die Programmspeicher der Regelungssysteme laden können. Selbstverständlich können bereits bestehende Programme in den Systemen auch ausgelesen werden.

Um den Editor zu öffnen, klicken Sie im Menü **Datei** auf **Programme**.

Wählen Sie in dem Popup-Fenster das Regelungssystem aus, für das Sie ein Programm erstellen oder bearbeiten wollen. Falls noch kein Programm existiert oder ein neues

Programm angelegt werden soll, vergeben Sie rechts neben dem Feld für die Systemwahl eine Programm-Nummer, drücken Sie die **Enter**-Taste und klicken Sie dann auf **Öffnen**.

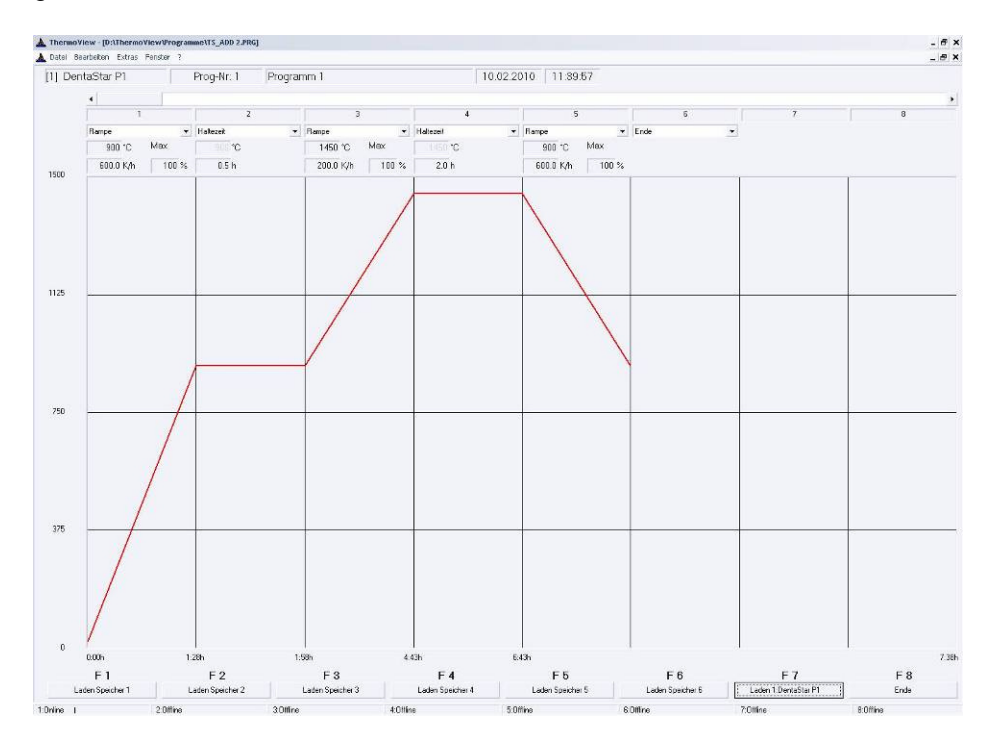

Das gewählte Programm wird nun zur Bearbeitung geöffnet. Im Editor sehen Sie oben horizontal von links nach rechts die System-Nummer, die Programm-Nummer, den Programm-Namen (kann editiert werden) sowie Datum und Uhrzeit der letzten Bearbeitung. Darunter befinden sich die 20 Segmente (Schritte) des Programms.

Wählen Sie die gewünschte Segment-Funktion über die entsprechenden Pull-down-Felder aus. Je nach Segment-Funktion werden unterhalb des Feldes die notwendigen

Informationen (Sollwert, Steigung oder Haltezeit) für das Segment abgefragt. Klicken Sie doppelt in eines der Felder (der Inhalt ist markiert) und überschreiben Sie das Feld mit dem gewünschten Wert. Verfahren Sie auf diese Weise, bis alle benötigten Segmente und Felder angepasst wurden und das Programm vollständig eingegeben wurde. Beenden Sie das

Programm mit einem weiteren Segment und der Funktion Ende.

Bereits nach der ersten Änderung des geöffneten Programms erscheint die Tastfläche **Speichern** (F7) rechts am unteren Bildrand. Klicken Sie auf diese Schaltfläche, um das geänderte Programm auf der Festplatte zu speichern. Nach dem Speichern werden alle anderen Tastflächen aktiv und zeigen die Schriftzüge **Laden Speicher 1** bis **Laden Speicher 6**.

Diese Tastflächen kopieren das geöffnete Programm in den entsprechenden Programmspeicher des ausgewählten Regelungssystems (oben links angezeigt).

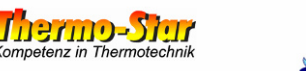

### **6 Tipps und nützliche Hinweise**

- **Tipp 1**: Wenn Sie mehrere Regelungssysteme der gleichen Art und mit dem gleichen Funktionsumfang betreiben, können diese mit den Programm-Daten eines einzigen Ofens programmiert werden.
	- Beispiel: **Denta-Star M2plus** auf Kanal 1 der Software Sie besitzen dieses Gerät schon über einen längeren Zeitraum und haben bereits mehrere Programme erstellt und abgespeichert. Nun möchten Sie einen **Denta-Star M2plus** oder **Denta-Star P1plus** auf Kanal 2 der Software einbinden und die gleichen Programme benutzen. Geben Sie bei der Einbindung des Ofens einfach im Feld  **Nr. Prog. Datei** den Kanal ein, dessen Programm-Dateien Sie verwenden möchten.
- **Tipp 2**: Wenn Sie mehrere Regelungssysteme betreiben, können Sie auf der Einstellungsseite der Software die angezeigten Namen der einzelnen Kanäle verändern, um die Unterscheidbarkeit zu erhöhen oder einer bereits erfolgten Namensvergabe (Ihrer Geräte) anzupassen.
- **Tipp 3**: Um die Druckfunktion nutzen zu können, muss ein Drucker auf dem PC installiert sein. Dies muss kein "physikalischer" Drucker sein. Im Internet gibt es mittlerweile mehrere (kostenfreie) kleine Tools (z. B. PDF Creator® ), welche durch deren Installation einen Druckertreiber auf dem PC installieren, der aus nahezu jeder Anwendung heraus über die normale Druckfunktion PDF-Dateien erzeugt.
- **Tipp 4**: Wenn Sie eine übergelagerte Software zur Qualitätssicherung oder zur Prozessüberwachung nutzen, haben Sie die Möglichkeit über das Aktivieren der Funktion **write CSV-Files** (auf der Einstellungsseite unter der Funktion **write LOG-Files**) eine temporäre Text-Datei erzeugen zu lassen, welche alle Prozessdaten beinhaltet.
- **Tipp 5**: Befinden Sich die Regelungssysteme und der PC mit der Software **ThermoView** in einer vernetzten Umgebung mit Zugang zum Internet, kann Ihnen Ihr Netzwerk-Administrator einen sog. Remote-Access auf diesen PC einrichten. Damit sind Sie in der Lage, weltweit (natürlich auch vom heimischen Sofa) den Status Ihrer Öfen abzufragen. Einzige Vorraussetzung hierfür ist der Zugang zum Internet.
- **Tipp 6**: In den Ansichten, wo Messwerte als Kurve(n) dargestellt werden, stehen zwei Cursors zur Verfügung. Der horizontale Cursor kann über die rechte Maustaste platziert werden und liefert an den beiden Rändern die Höhe der Messwerte an dieser Position. Der vertikale Cursor wird über die linke Maustaste platziert und liefert Datum, Uhrzeit, und die tatsächlichen Messwerte zu diesem Zeitpunkt.